# myVTax Guide: How to Submit a Third-Party Authorization

As a tax professional, you may find it convenient to access your clients' tax accounts in myVTax, the Vermont Department of Taxes secure online filing service. If your client gives you permission, you may request access by submitting an online form in myVTax.

### Here are the basic steps to request access:

- 1. Register an online account on myVTax as a third party.
- 2. Submit a third-party access request.
- 3. Print out the third-party authorization form, have your client sign it, then submit the form to the Vermont Department of Taxes for processing.
- 4. The Department of Taxes will verify the information, process the request, and connect you with your client.

This guide provides step-by-step instructions on how to complete the form and submit it to us.

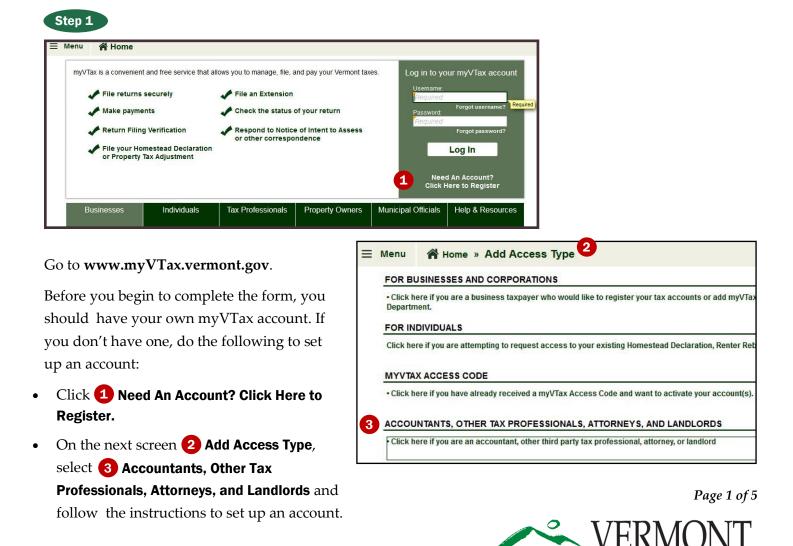

**DEPARTMENT OF TAXES** 

# **DEPARTMENT OF TAXES**

Step 2

|   | myVTax                     |                              |                                                           |                        |                  |
|---|----------------------------|------------------------------|-----------------------------------------------------------|------------------------|------------------|
| = | Menu 🕋 Home                |                              |                                                           |                        |                  |
|   | my∨Tax is a convenient and |                              | nanage, file, and pay your Vermont taxes.<br>In Extension | Username:              | ur myVTax accoun |
|   | Make payments              |                              | k the status of your return                               | goodaccou<br>Password: | Forgot username? |
|   | 🖌 Return Filing Ver        | ification Respo              | ond to Notice of Intent to<br>ss or other correspondence  |                        | Forgot password? |
|   | 🛕 myVTax has a             | new look. For help with thes | e changes, click here.                                    |                        | Log In           |

Enter your Username and Password. Click Log In.

| Menu 👫 Home                                                                                                    | You may edit your<br>information through<br>Logon Settings.                  |                                                                                                    |                                           |
|----------------------------------------------------------------------------------------------------|------------------------------------------------------------------------------|----------------------------------------------------------------------------------------------------|-------------------------------------------|
| ACCESSING CLIENT ACCOUNTS<br>ACCOUNTANT GOOD<br>test@vermont.gov<br>You are managing client accounts              | ALERTS ALERTS A Outstanding balance: \$3,493.85 D There are 7 unread notices | Last lo<br>IWANT TO<br>Create Additional Username<br>Change Email Preference<br>Send us a message<br>Generate a Landlord Certificate<br>3 Add Access to Client Accounts | Logon Settings<br>gon Sep-15-2017<br>More |
| ACCOUNTS ACTIVITY CENTER ACC<br>CLIENT ACCOUNTS<br>A Meals and Rooms MRT-10844392<br>A Sales and Use SUT-10844392 | OUNT SETTINGS<br>GOOD BUSINESS<br>GOOD BUSINESS                              | Monthly                                                                                                    | More<br>\$2,519.29<br>\$974.50            |

On your Home screen, you will see **1** any accounts to which you have already been granted access. If you want access to other client accounts, find the list

of functions under **2** I WANT TO and click **3** Add Access To Client Accounts.

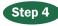

### **Verify Third Party Information**

| y your client, and mailed to the Department for processin        | accounts even if your client does not have a myVTax account. <b>The form</b><br><b>g.</b> If your client already has a myVTax account, or wi <del>shes to</del> create a myVTax<br>x account. You can send your client instructions from <b>this link</b> .                                                                                                    |
|------------------------------------------------------------------|----------------------------------------------------------------------------------------------------|
| ofile or customer information screens to change it. You can acce | cess Form for your client to sign. If information appears incorrect here, you<br>so your myVTax profile by clicking the "Logon Settings" link at the top right of<br>rectly from this screen.                                                                                                    |
|                                                                  |                                                                                                    |
| ACCOUNTANT GOOD                                                  |                                                                                                    |
| GOODACCOUNTANT                                                   |                                                                                                    |
| Preparer Tax ID                                                  |                                                                                                    |
| P****3333                                                        |                                                                                                    |
| test@vermont.gov                                                 |                                                                                                    |
| (999) 123-4567                                                   |                                                                                                    |
| in r                                                             | y your client, and mailed to the Department for processin<br>ing your client initiate the third party link through their own myVTa<br>information related to you and your firm that will appear on the Ac<br>offic or customer information screens to change it. You can acce<br>it screen. For security reasons, information cannot be changed d<br>ACCOUNTANT GOOD<br>GOODACCOUNTANT<br>Preparer Tax ID<br>P*****3333 |

Your information is shown here. You will not be able to edit these fields. If information is incorrect and you wish to change it, you will have to return to **Logon Settings** on the Home screen and make edits in your myVTax profile.

**does not have** a myVTax account, this is the process you should follow to obtain access to the client's accounts. If, however, your client has a myVTax account, we recommend the client initiate the process from his or her account. You can send instructions to your client by clicking **this link**.

The client does not need to have his or her own account for you to access the account. If your client

### Step 5

#### **Taxpayer Information—Individual**

| axpayer Entity Type | Individual         | Business ( |                   |            |      |
|---------------------|--------------------|------------|-------------------|------------|------|
| 'axpayer First Name | First Name         | M.I.       | Spouse First Name | First Name | M.I. |
| faxpayer Last Name  | Last Name Required |            | Spouse Last Name  | Last Name  |      |
| laxpayer SSN        | Required           |            | Spouse SSN        |            |      |
| axpayer Email       | Email              |            | Spouse Email      | Email      |      |
| axpayer Phone       | Phone              |            | Spouse Phone      | Phone      |      |

Enter the information for the client whose account you are requesting access. Choose the Taxpayer **Entry Type**—**Individual or Business.** The example above shows the form for the **Individual**. Move on to Step 6 to see the form for a **Business**. **Note:** all fields marked with an orange caret are required fields.

## **DEPARTMENT OF TAXES**

Individual

GOOD BUSINESS

taxpayer@vermont.gbv

\*\*-\*\*\*6789

Business

.

1. Third Party Information 💙 2. Taxpayer Information

TAXPAYER INFORMATION Taxpaver Entity Type

Taxpaver Name

Taxpayer FEIN

Taxpayer Email

### Step 6

#### **Taxpayer Information—Business**

This is the view for a business taxpayer. Enter the taxpayer information requested as shown in the example. It important to enter a phone number or email if the Department has questions for the client about your request.

|   | Step | - |
|---|------|---|
|   | NIGU |   |
| ~ |      |   |
|   |      | _ |

#### **Scope of Authorization**

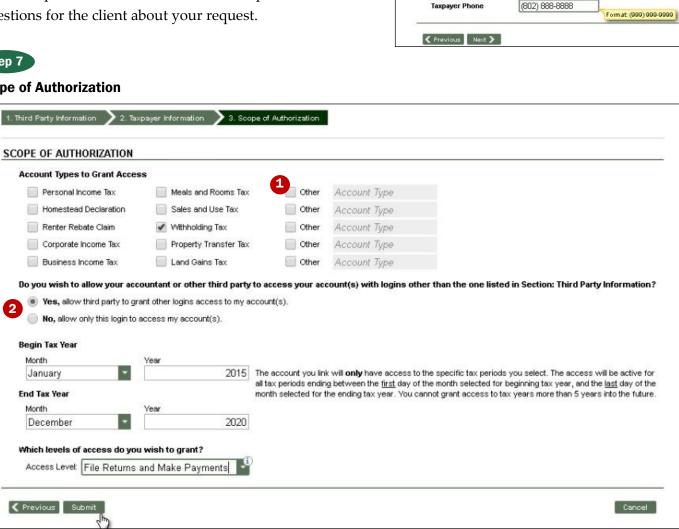

Please complete the following:

- Account Types to Grant Access You may select more than one account type. Check **1** Other for a drop down menu listing more account types.
- **Do you wish . . . Third Party Information**—If you • want authorization to add other third parties, such as accountants in your company, click

2 Yes. Otherwise, click No.

**Begin Tax Year** and **End Tax Year**—If you want

access to more than one tax year, enter the month/ year that begins the first year and the month/year that ends the last year. Example: Begin with January 2012 and end with December 2016.

- Which levels of access do you wish to grant?-Click the drop down box and select from the list. To obtain all levels of access, select File Returns and Make Payments.
- Click **Submit** to receive confirmation.

# Step 8

### Confirmation

| ≡ Menu | Home » 3rd Party Access Form                       | » Confirmation 🔒 Log (                                                                                                    |
|--------|----------------------------------------------------|----------------------------------------------------------------------------------------------------|
| to co  | NFIRMATION                                         |                                                                                                    |
| sign   | ed by your client, and mailed to the Department fo | to sign for you to be linked to their tax accounts even if your client does not have a myVTax account. The form must be printed,<br>r proce≩sing. If your client already has a myVTax account, or wishes to create a myVTax account, we recommend having your<br>fax account. You can send your client instructions from this link. |
|        | ок                                                 |                                                                                                    |
|        | Printable View                                     |                                                                                                    |

| Signature of Taxpayer in Section A                                           | Title, if signing on behalf of an entity                                                                             | Date |  |  |
|------------------------------------------------------------------------------|----------------------------------------------------------------------------------------------------|------|--|--|
| Signature of Spouse/CU Partner in Section A                                  | I                                                                                                    | Date |  |  |
| Signature of Authorized Third Party in Section B                             |                                                                                                    | Date |  |  |
| Send completed request to:                                                   | We must have your client's original<br>signature on this form in order to process<br>your third-party access request |      |  |  |
| Vermont Department of Taxes<br>133 State Street<br>Montpelier, VT 05633-1401 |                                                                                                    |      |  |  |
| Do not fax or email.                                                         |                                                                                                    |      |  |  |

The Confirmation page tells you that you have submitted the form successfully. But wait . . . there's more to do!

**1** Print the form by clicking **Printable View.** 

- 2 The Department of Taxes requires that you have the client sign the form. The client's **original signature** must be on this form in order to process your request.
- Mail the completed and signed form to the Department using the address provided.
   Do <u>not</u> fax or email the form to us.

Clicking **OK** brings you back to the Home screen.